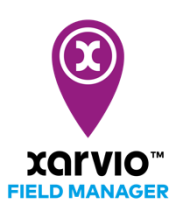

## **Karten von xarvio CONNECT auf das Terminal übertragen**

After successfully [transferring maps from xarvio FIELD MANAGER to your xarvio CONNECT device](https://community.xarvio.com/s/xarvio-article-detail?id=ka02p000000e68xAAA), the next step is to copy them to your terminal.

To do this,

- o Connect the device to the terminal.
- o Turn on the terminal. The device will switch to copy mode (green light).
- o Use the navigation on the terminal to browse the device.
- o Select and load the maps onto the terminal.

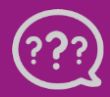